## **OGIMS – How to View or Print Current Well List**

- 1. Log into OGIMS <https://ogims.public.occ.ok.gov/>
- 2. On the My Dashboard screen, Select an Operator from the Drop-Down; if your operator doesn't appear in your drop down, then request access to the operator from the Entity Admin. If no Entity Admin exists, please email [OGIMS@occ.ok.gov](mailto:OGIMS@occ.ok.gov) with your operator name and number requesting an Entity Admin PIN.

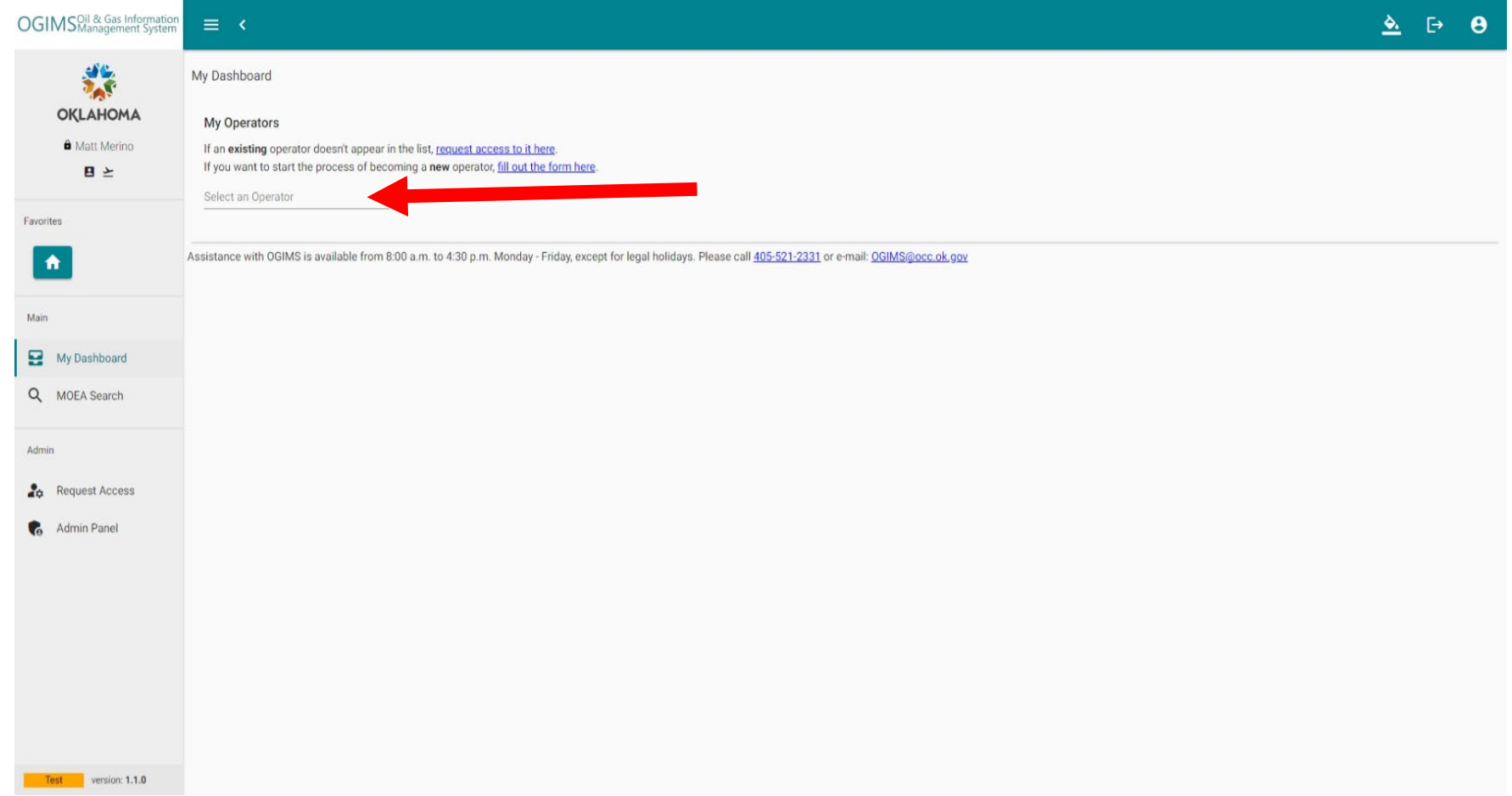

## **OGIMS – How to View or Print Current Well List**

3. After selecting the operator, on the Surety Details tab on the top right of the page click "**View Wells**".

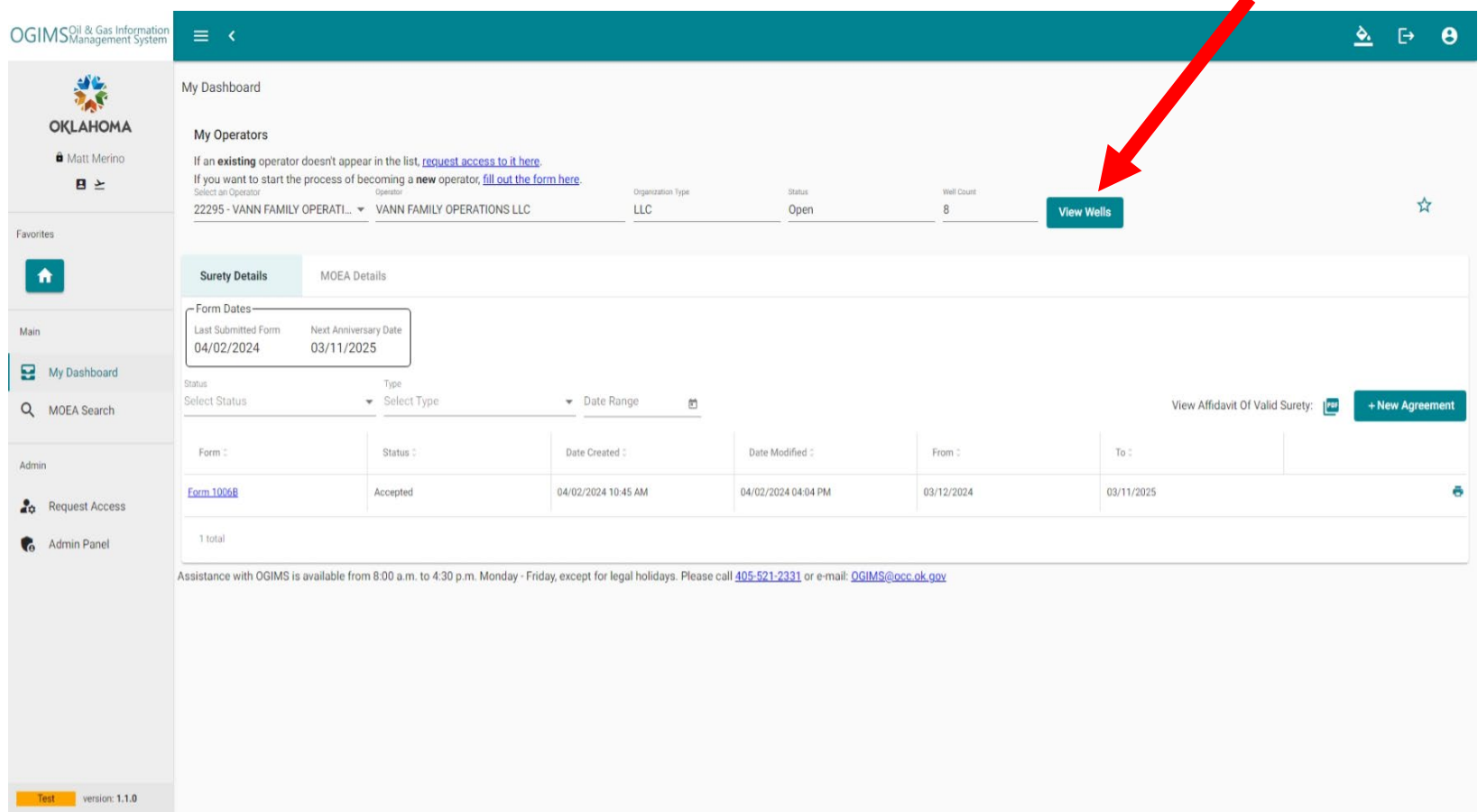

## **OGIMS – How to View or Print Current Well List**

4. A new window/tab will open with the current well list. The well list can be filtered using the filter function and the list can be sorted ascending or descending by column headings. Select the column header and click on the up or down arrows to toggle between ascending to descending sorting. The well list can be exported to Excel by clicking the Excel icon  $\blacktriangleright$  on the top right.

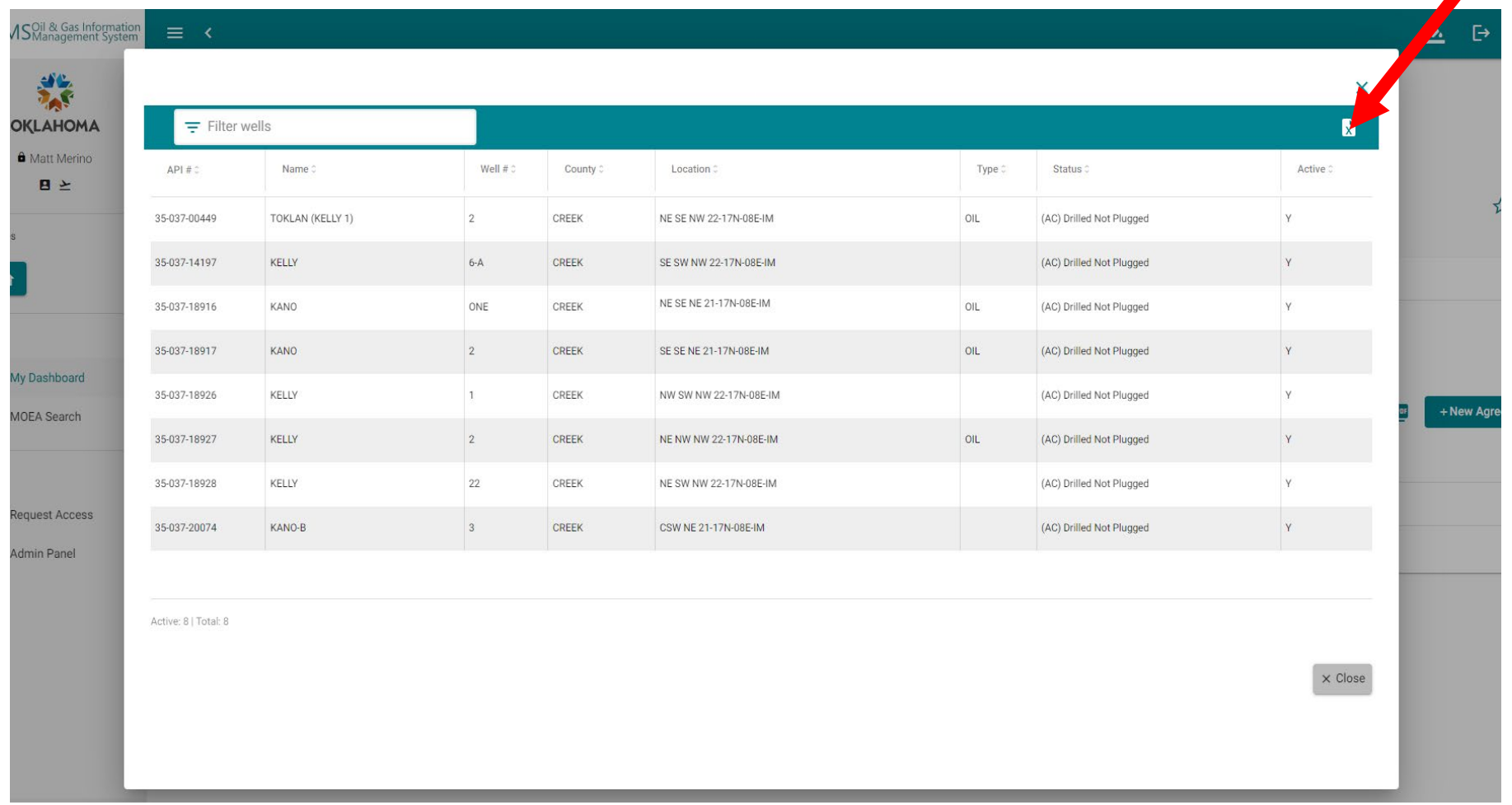